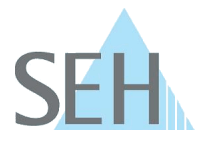

## USB Deviceserver (WLAN): myUTN-55 ohne WPS in ein WLAN einbinden

## **Wie binde ich einen myUTN-55 in ein WLAN ein ohne WPS zu benutzen?**

Der myUTN-55 wird mithilfe von WPS (Wi-Fi Protected Setup) in Ihr WLAN-Netzwerk eingebunden. Schlägt dies fehl oder möchten Sie WPS nicht nutzen, können Sie den myUTN-55 über eine Ad-hoc-Verbindung manuell für Ihr WLAN konfigurieren.

## **Lösung:**

Ad-hoc-WLAN-Netzwerke sind Netzwerke ohne Hierarchie, die sich selbst aufbauen und organisieren (peer-to-peer).

Im Auslieferungszustand legt der myUTN-55 automatisch so ein Ad-hoc-WLAN-Netzwerk an. Befindet der myUTN-55 sich nicht im Auslieferungszustand, muss er zunächst auf die Standardwerte (Werkseinstellung) zurückgesetzt werden, sodass er sich im benötigten Zustand befindet. Anschließend benötigen Sie einen WLAN-fähigen Client. Mit diesem Client wird der myUTN-55 über ein Ad-hoc-WLAN-Netzwerk verbunden. Damit ist der myUTN-55 netzwerktechnisch erreichbar und kann mit den Einstellungen Ihres WLANs konfiguriert werden.

Voraussetzung:

- $\checkmark$  Der Client kann eine drahtlose Ad-hoc-Verbindung aufbauen.
- $\checkmark$  Der SEH UTN Manager ist auf dem Client installiert; siehe: myUTN Benutzerhandbuch.
- $\checkmark$  Der myUTN-55 ist an das Stromnetz angeschlossen.
- $\checkmark$  Sie kennen die Einstellungen Ihres WLANs.
- $\checkmark$  Der Client und myUTN-55 befinden sich in Reichweite voneinander.
- $\checkmark$  Der myUTN-55 befindet sich in Reichweite Ihres WLANs.

Gehen Sie wie folgt vor:

- 1. Drücken Sie den Taster am myUTN-55 für 5 Sekunden. Der myUTN-55 startet neu und ist auf die Standardwerte zurückgesetzt.
- 2. Deaktivieren Sie die drahtgebundene Netzwerkverbindung Ihres Clients. (Entfernen Sie z.B. das Netzwerkkabel.)
- 3. Aktivieren Sie die WLAN-Funktion auf Ihrem Client und passen Sie die WLAN-Einstellungen an die WLAN-Einstellungen des myUTN-55 an:

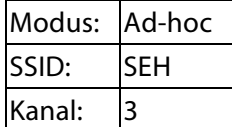

Client und myUTN-55 sind automatisch über ein Ad-hoc-Netzwerk verbunden.

- 4. Starten Sie den SEH UTN Manager auf Ihrem Client. Die Meldung 'Ihre Auswahlliste ist leer' erscheint.
- 5. Wählen Sie die Schaltfläche 'Ja' an. Der Dialog 'Auswahlliste bearbeiten' erscheint.
- 6. Rechtsklicken Sie in der 'Netzwerkliste' auf den myUTN-55.
- Das Kontextmenü wird angezeigt.
- 7. Wählen Sie den Befehl 'Konfigurieren' an. Das myUTN Control Center erscheint.
- 8. Wählen Sie den Menüpunkt 'Netzwerk WLAN' an.
- 9. Wählen Sie im Bereich 'WLAN-Status' aus der Liste 'Netzwerkliste' Ihr WLAN.
- 10. Die Einstellungen des WLANs werden in den Bereich 'WLAN-Konfiguration' übernommen. Überprüfen Sie die Einstellungen.

## **Knowledge Base**

**50.1.0002 (V1.0)**

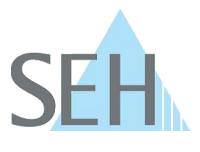

- 11. Bestätigen Sie mit 'Speichern & Neustart'.
- ⇒ Die Einstellungen werden gespeichert. Der myUTN-55 ist in Ihr WLAN eingebunden. Konfigurieren Sie Ihren Client wieder mit den alten WLAN-Einstellungen und schließen Sie ihn gegebenenfalls wieder an das drahtgebundene Netzwerk an.

Hinweis für Windows-Benutzer:

In Windows 8 oder höher gibt es eventuell keine Möglichkeit, Ad-hoc-WLAN-Einstellungen direkt über die Benutzeroberfläche zu konfigurieren. Dazu müssen andere Maßnahmen ergriffen werden. Informieren Sie sich bitte diesbezüglich.